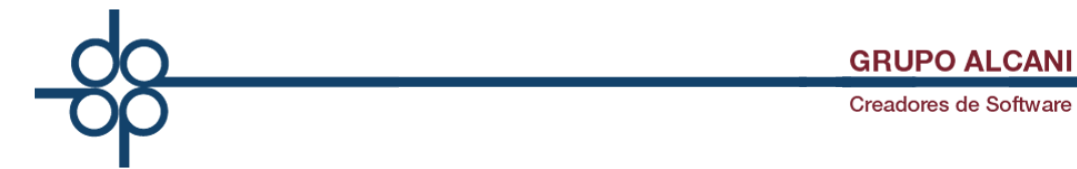

*Mejora: Complemento Notarial*

Como es de su conocimiento, a partir del año 2014 es necesario, cuando resulte procedente, que el notario incorpore el **Complemento para operaciones traslativas de dominio de bienes inmuebles** en el CFDI que expidan por los ingresos que perciban.

"…*los adquirentes de dichos bienes comprobarán el costo de adquisición para los efectos de deducibilidad y acreditamiento, con el CFDI que dichos notarios expidan por los ingresos que perciban, siempre y cuando los notarios incorporen a dichos comprobantes el correspondiente complemento por cada inmueble enajenado*…". *RMF 2019 2.7.1.23*

*Gestor de Complemento Notarios (emitidos)*

Tomando en cuenta lo señalado anteriormente, el objetivo de éste módulo es poder identificar de una forma ágil, aquellos instrumentos que se efectuaron con Complemento Notarial.

En este módulo podrá realizar las siguientes acciones:

Usar diferentes filtros para realizar consultas específicas y eficientar su labor.

Visualizar de forma sencilla los datos de la operación: escritura, datos de la operación, domicilio del inmueble y comparecientes entre otros.

Descargar el archivo XML y PDF del complemento de esa operación.

Exportar esa información en una hoja de cálculo o reporte en PDF.

Enviar correo electrónico con dicho CFDI a los interesados u otro notario para una eventual nueva operación con dicho inmueble.

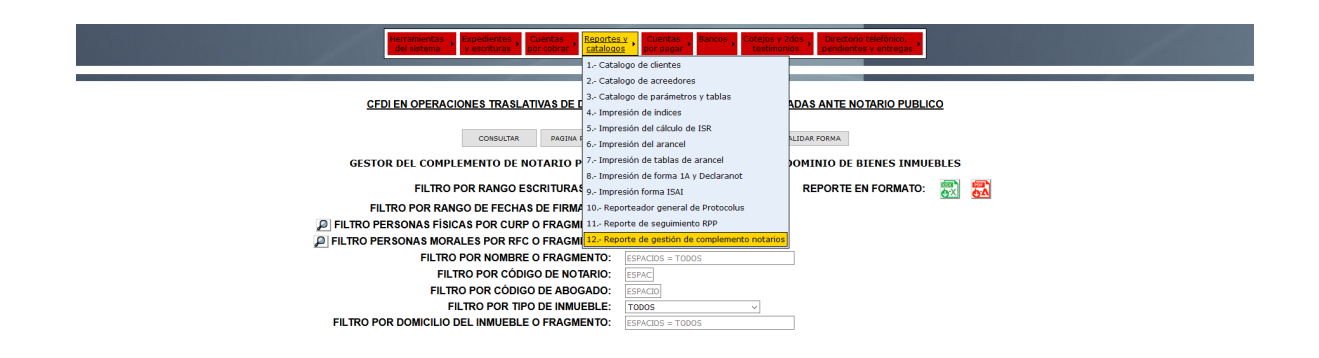

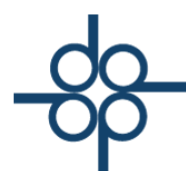

Podrá obtener un reporte de los complementos de notarios expedidos a través de deiversos filtros.

NOTA: Todos los filtros están condicionados a un rango de fecha de firma de escritura. De forma predeterminada sugiere el mes en curso. Si no cuenta con la fecha, en el primer cuadro de fecha, ingrese desde el año 2014, y continúe seleccionando información en los demás filtros si lo requiere.

# Filtro por N° de escrituras

Realiza la consulta entre un rango de número de escrituras, por ejemplo de la 1 a la 10000, o para visualizar un número específico de escritura.Filtro por fecha de

# Filtro por firma de escritura

# Filtro por CURP

Con sólo ingresar parte de la Clave Única de Registro de Población (CURP), de alguno de los enajenante(s) o adquirente(s). Realiza la consulta de ese dato, mostrando la información de todas las operaciones que realizó esa persona, ya sea como enajenante o adquirente.

### Filtro RFC (personas morales)

Con sólo ingresar parte del RFC de la persona moral. Realiza la consulta de ese dato, mostrando la información de todas las operaciones en las que participo ese RFC.

### Filtro por nombre

Con sólo ingresar parte del nombre de la persona, puede ser sólo nombre, apellido paterno o materno. Realiza la consulta de ese dato, mostrando la información de todas las operaciones en las que participó ese nombre o apellido.

### Filtro por código de abogado

Al realizar el CFDI de honorarios, hay campos donde puede especificar el(los) abogado(s), involucrados en esa operación.

Cuando se ingresa esa información en el CFDI de honorarios, se pueden visualizar las operaciones de inmuebles en las que participó.

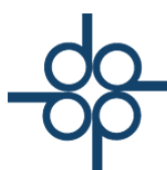

# Filtro por código de notario

Será de gran utilidad para los casos de una asociación entre varios notarios, y la sociedad civil que se constituya emita el CFDI con el complemento notarial, con el nombre y RFC del notario que emitió o autorizó ese instrumento. Bajo este lineamiento de la autoridad, este filtro sirve para visualizar los complementos notariales que expidió cada uno de los notarios de esa sociedad.

#### Filtro por tipo de inmueble

Permite segmentar la consulta por cada uno de los tipos de inmuebles por los que se puede emitir un complemento notarial.

FILTRO POR RANGO DE FECHAS DE FIRMA DEL:

**FILTRO POR TIPO DE INMUEBLE:** 

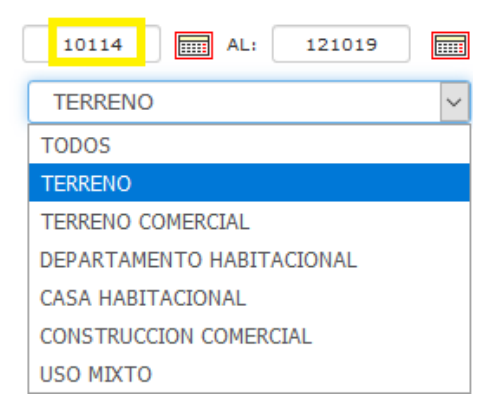

### Filtro por domicilio del inmueble

Se puede realizar la consulta de los instrumentos con ingresar sólo un dato del domicilio, puede ser calle, colonia, delegación o municipio, código postal, etc.

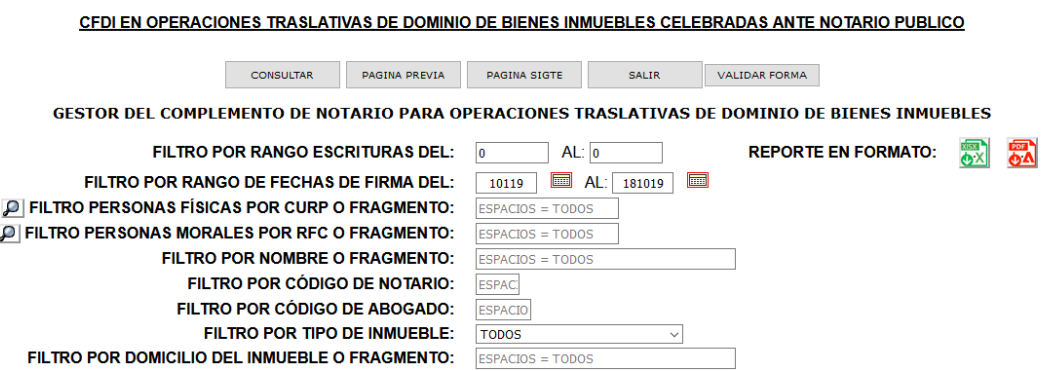

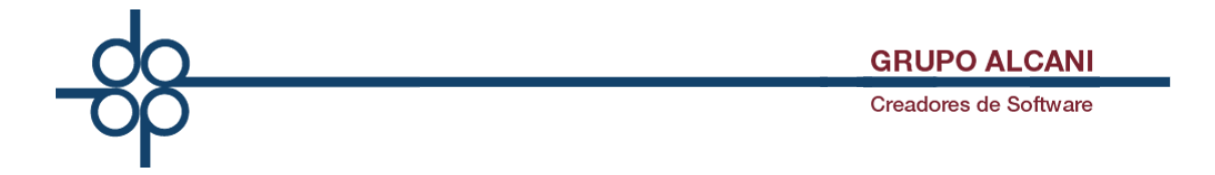

El panel de resultados es donde visualizamos la información principal, de la(s) operación(es). Estos datos son: N° de escritura, enajenante(s) y adquirente(s) con sus respectivos RFC y CURPS, fecha de firma de escritura, folio fiscal, monto de operación, tipo de inmueble y dirección del inmueble.

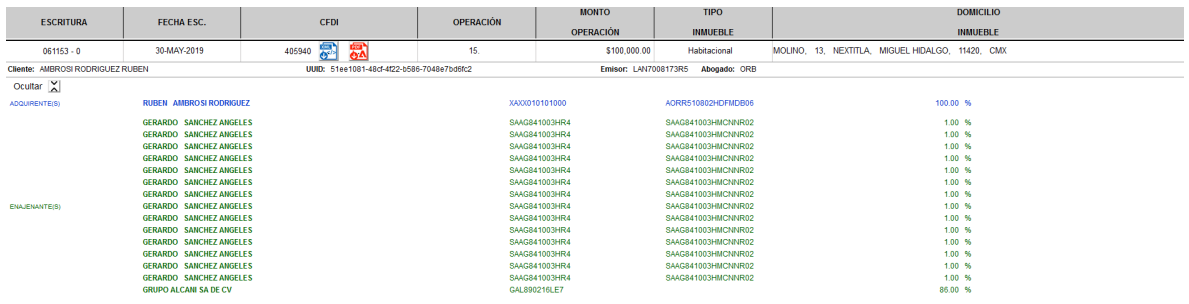

Podrá descargar los archivos xml y pdf de cada operación a través de los iconos.

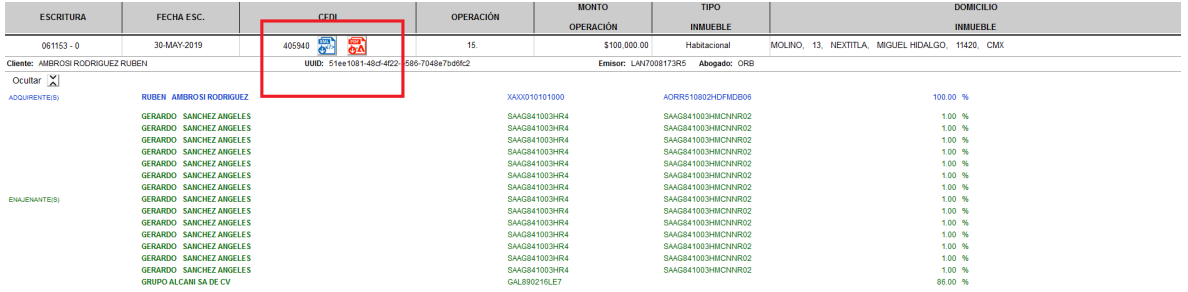

Podrá obtener un reporte en formatos excel y pdf presionando el icono del reporte que desee

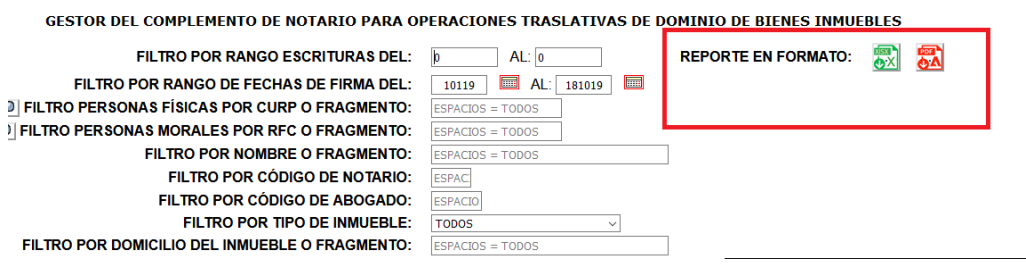

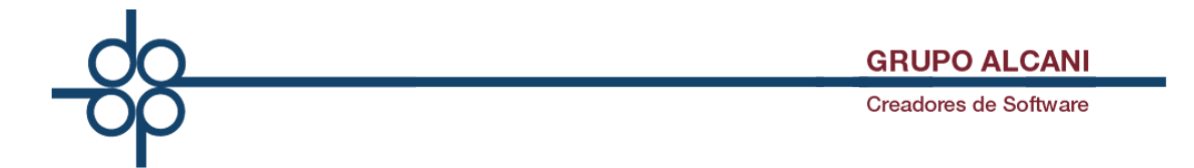

**Mejora:** Se agrega función para NO compensar pérdida en isr al momento de calcular la ganancia gravable.

En el caso de que existe perdida en construcción y ganancia en terreno (o viceversa):

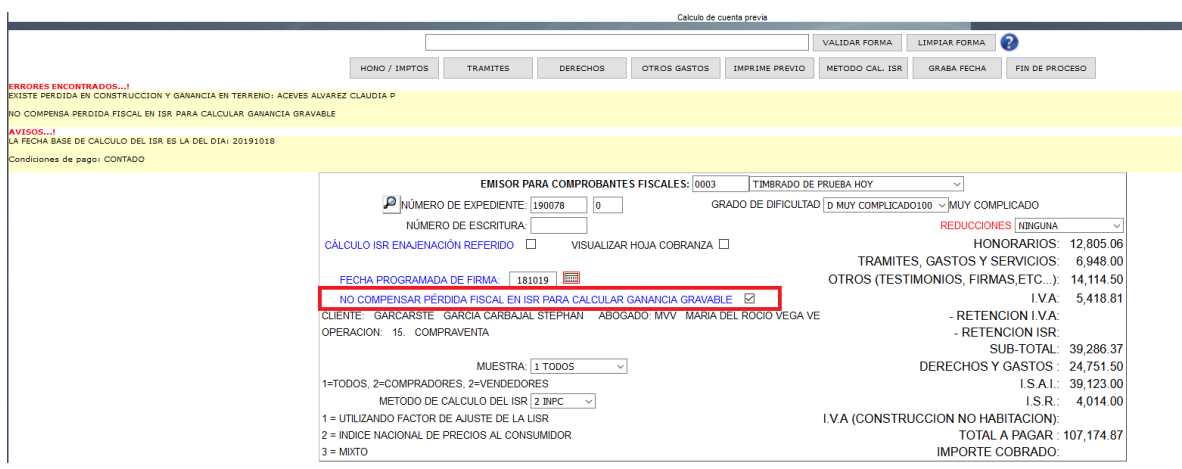

Esto afectará directamente al cálculo y cuenta previa ya que no habrá una compensación de perdida como lo muestra la pantalla.

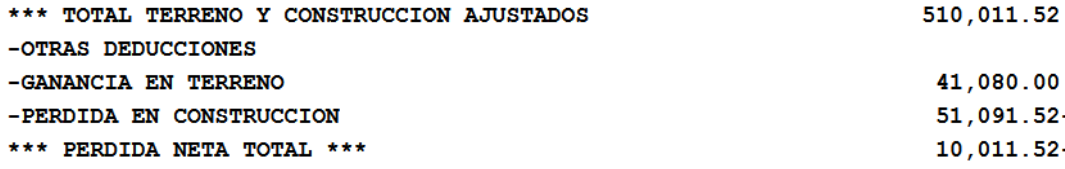